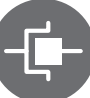

## Como actualizar su spa utilizando un in.stik!

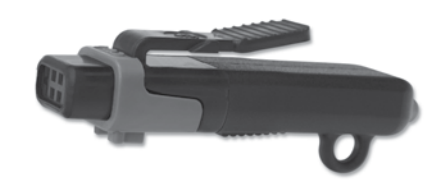

Estas son las etapas para actualizar un in.xe, in.xm, o cualquier unidad de la serie Y con la ayuda de un in.stik. IMPORTANTE: Cambiar el software del spa borrara su memoria y la configuración del reloj, la filtración como también el modo de economía.

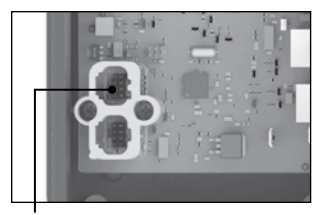

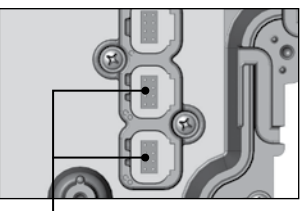

Conector de comunicación in.yj in.k800 y in.k500 Conectores de comunicación in.ye et in.yt

1. Todos los dispositivos externos, como in.mix, in.stream, in.touch e in.clear, deben desconectarse de los conectores de comunicación antes de realizar una actualización.

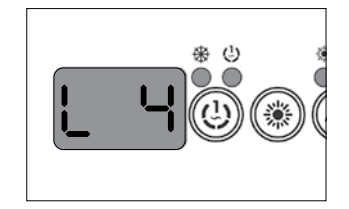

2.a Primero, verifique la configuración de bajo nivel del software de su spa quitando la corriente y volviendo a conectar. Al reiniciar, la unidad mostrara consecutivamente el numero de software, seguido de su revisión y la configuración de bajo nivel seleccionada. Asegurese de memorizar esta configuración de bajo nivel por que la necesitara mas adelante. A continuación, quite la corriente nuevamente.

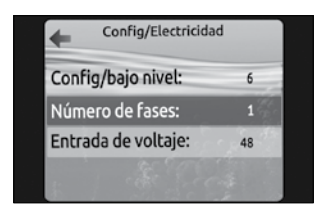

1.b Verifique la configuración de bajo nivel del software del spa en el menu funciones, a continuación en config. electricas (in.k800) ou config. (in.k500). La configuración de bajo nivel del software es mostrada en el campo config. Software (in.k800) ou config # (in.k500). Asegurese de memorizar la configuración de bajo nivel del software. A continuación, quite la corriente nuevamente.

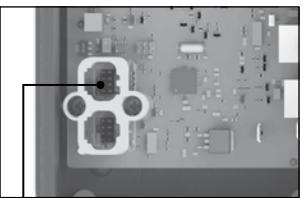

Conector de comunicación in.yj

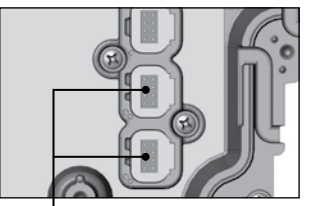

Conectores de comunicación in.ye et in.yt

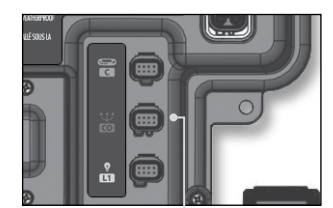

Conector de comunicación in.xe

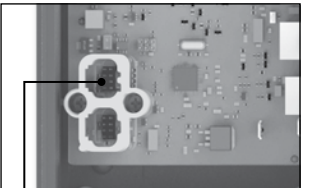

3. Introduzca el in.stik en el conector CO.

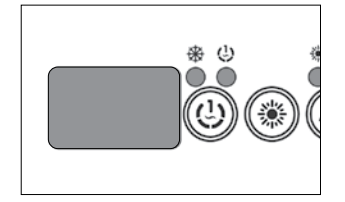

4. Encienda la unidad, esta se actualizara automáticamente gracias al contenido del in.stik, durante este tiempo, la pantalla del teclado estará en blanco o mostrara la pantalla de inicio Gecko de in.k800 o in.k500

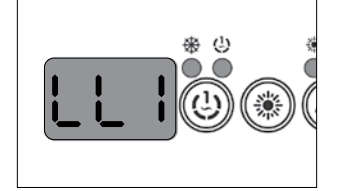

5. Una vez la actualización ha terminado, el teclado mostrara la configuración de bajo nivel del software (LL1) o el menu de la configuración (in.k800/ in.k500). No seleccione todavía la configuración de bajo nivel. Apague el spa y retire le in.stik. Esta etapa es muy importante.

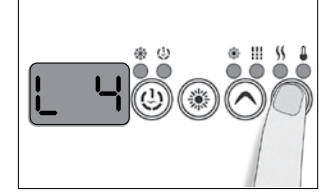

6. Después de retirar el in.stik, encienda el sistema nuevamente, este regresara automáticamente al menu de selección de configuración de bajo nivel del software. Seleccione el mismo que memorizo antes de la actualización (etapa 1). Utilise la teclas Arriba/abajo para seleccionar el valor.

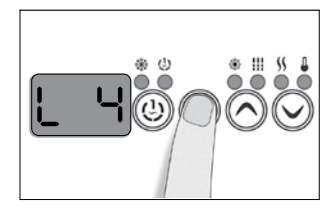

7. Presione enseguida la tecla programar para confirmar su selección.

> Nota: si la tecla de programación o filtro no están presentes en le teclado, utilice la tecla de luz.

Felicitaciones: Ha completado con éxito la actualización de su spa !

© Groupe Gecko Alliance Inc., 2019 Toutes les marques ou marques déposées appartiennent aux propriétaires respectifs.

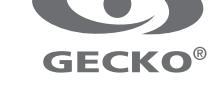